## **ΟΔΗΓΙΕΣ ΧΡΗΣΗΣ ΤΗΣ ΕΦΑΡΜΟΓΗΣ PDF24 Tools**

## *ΓΙΑ ΣΥΓΧΩΝΕΥΣΗ ΑΡΧΕΙΩΝ PDF*

**1.** Μεταβαίνουμε στη διεύθυνση **https://tools.pdf24.org/el** και στον περιηγητή (browser) εμφανίζεται η κάτωθι ιστοσελίδα:

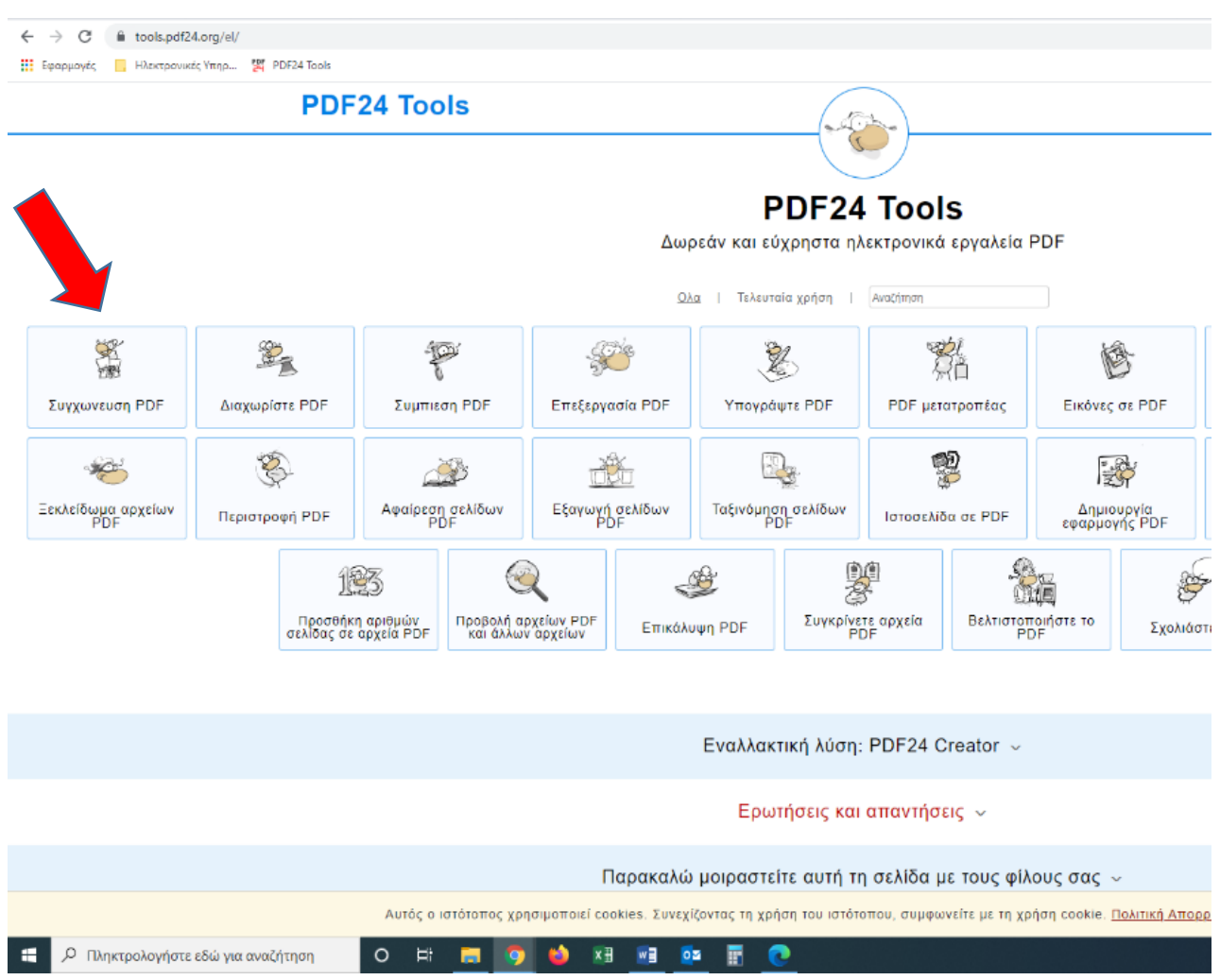

## **2.** Επιλέγουμε **Συγχώνευση PDF** και εμφανίζεται η παρακάτω οθόνη:

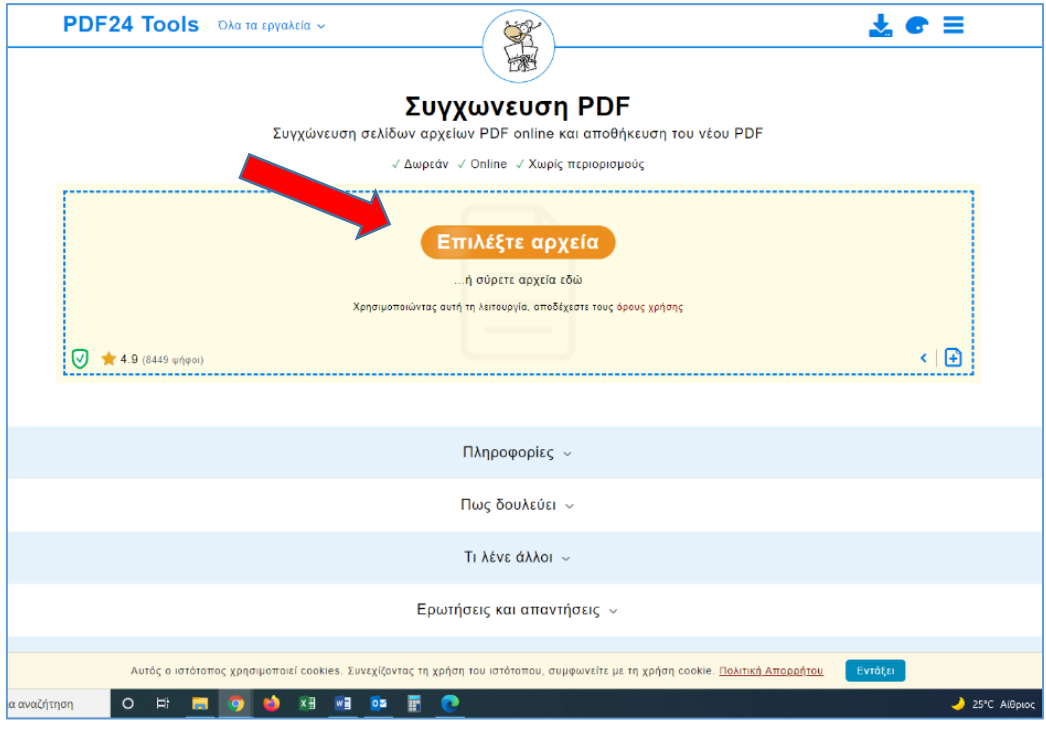

**3.** Επιλέγουμε «**Επιλέξτε αρχεία**» και αναδύεται παράθυρο για το άνοιγμα των αρχείων που θέλουμε να συγχωνεύσουμε. Επιλέγουμε τα αρχεία **pdf** που θέλουμε να συγχωνεύσουμε με χρήση πλήκτρων **ctrl** ή **shift**, όπως κάτωθι:

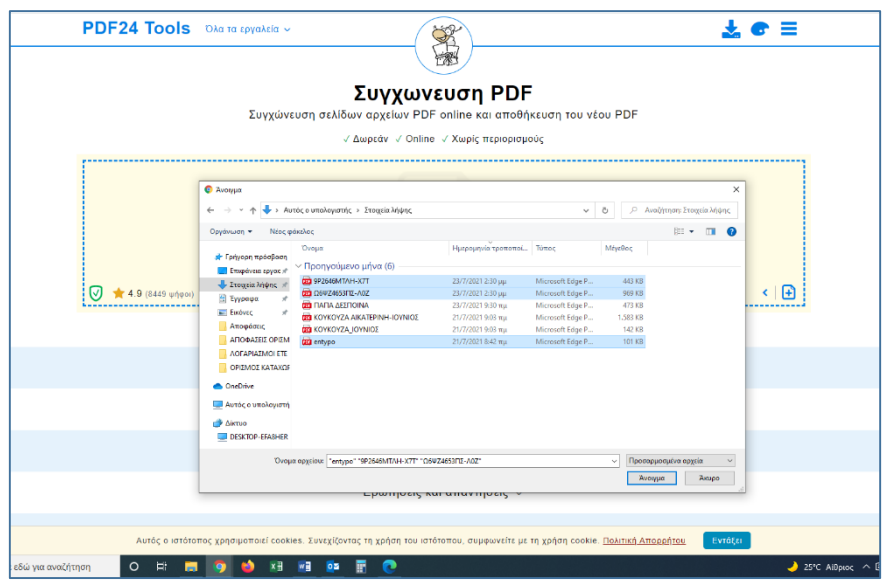

**4.** Αφού φορτωθούν τα αρχεία στην εφαρμογή πιέζουμε «**Δημιουργία PDF**».

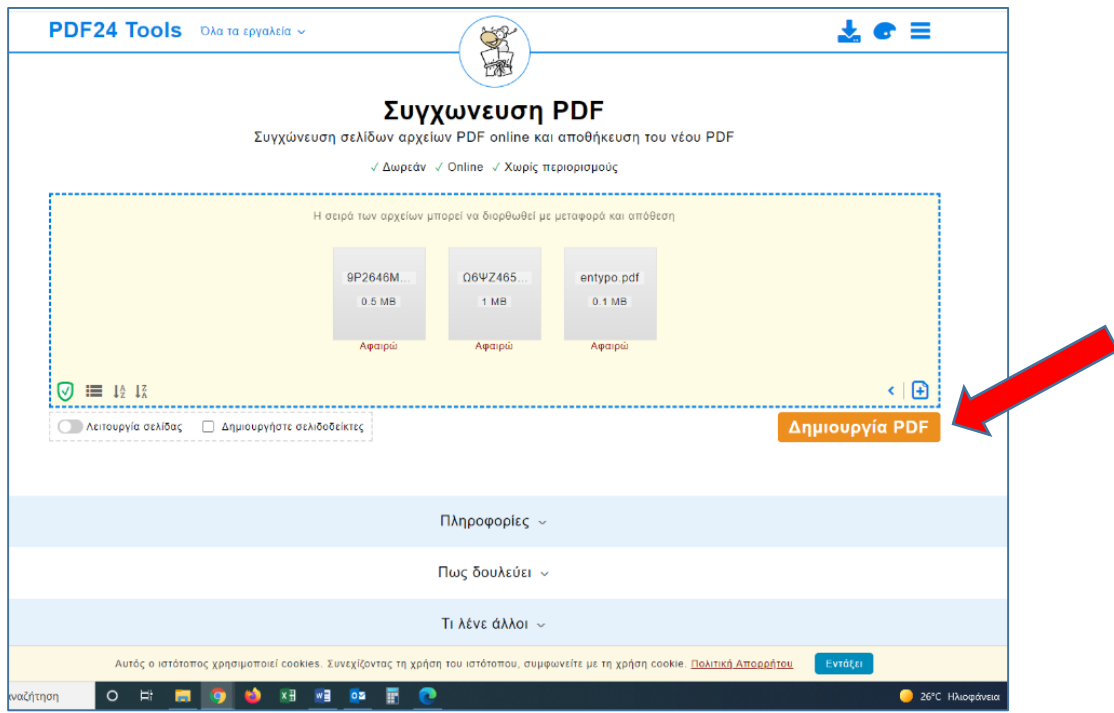

**5.** Μετά το πέρας της συγχώνευσης εμφανίζεται η παρακάτω οθόνη. Πιέζουμε την επιλογή «**ΚΑΤΕΒΑΣΤΕ**» και στον υπολογιστή μας κατεβαίνει το συγχωνευμένο αρχείο PDF στο φάκελο των λήψεων, το οποίο είναι έτοιμο προς χρήση.

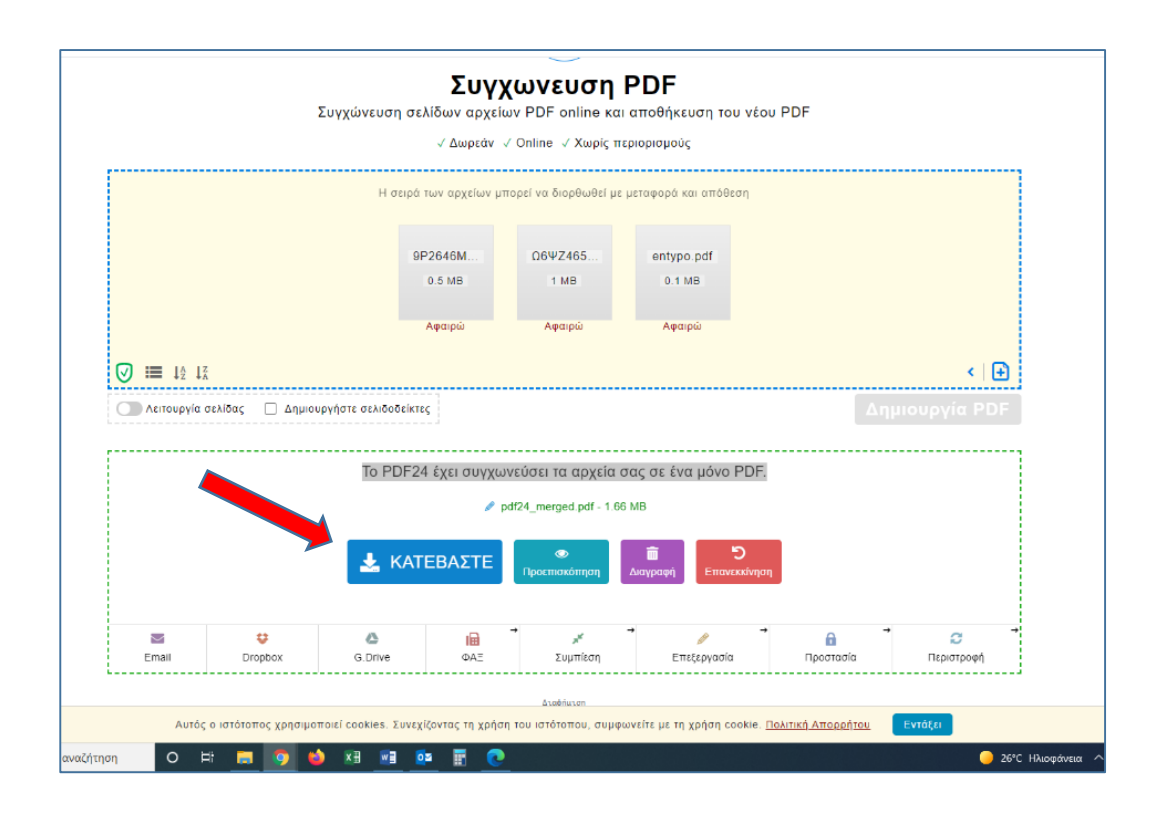